FEDMALL 母

 $[v.19.4.2]$ 

September 2019

# **Federal Procurement Data System {FPDS-NG) Reporting Improvements**

**CRQ000000063787**

User Guide & Training Manual

Prepared by

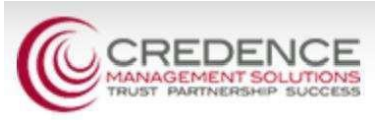

## **Contents**

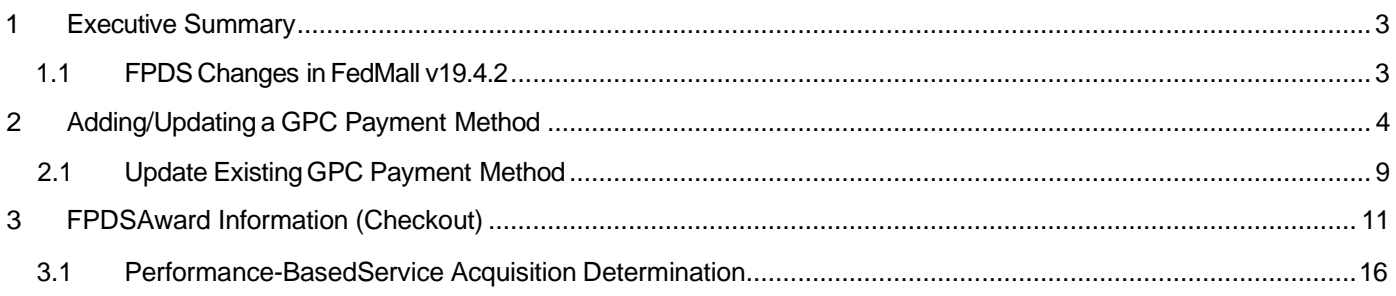

**Instructional Key: NAVIGATIONAL MENU/TABS,** *Screen/Page/Section Name,* **Field/Checkbox Name,** "Menu Selection", BUTTON/RADIO BUTTON, HYPERLIN

#### <span id="page-2-0"></span>**1 Executive Summary**

The Federal Procurement Data System-Next Generation (FPDS-NG) is an enterprise reporting system that provides visibility into procurement activities and contracts across government agencies. The intent is to equip government and the public at-large with tools to understand how tax dollars are spent and how they may be better utilized.

The Office of the Secretary of Defense (OSD) mandates that FedMaII must comply with FPDS initiatives by reporting on Department of Defense orders meeting the following criteria:

- Contains commercial items (from a Long Term Agreement (LTA) supplier contract
- Paid via Government Purchase Card (GPC)

FPDS reporting does not apply to orders paid via MILSTRIP Fund Code or orders containing NSN items.

Most of the information FedMaII provides to FPDS is automatically derived from various data sources within the application, including:

- Catalog product details
- Supplier contracts
- User profile
- Payment card details

Other supplemental details are collected directly from the shopper via a web form that's completed during order checkout. This document outlines changes to the way FedMall collects this supplemental information for FPDS reporting as of version 19.4.2.

#### <span id="page-2-1"></span>**1.1 FPDS Changes in FedMall v19.4.2**

The following changes were introduced in FedMall version 19.4.2:

- Contracting Office and Program/Funding information automatically determined based on the selected GPC payment method. Consequently, FedMall now requires that the Contracting Office DODAAC cited on the GPC payment method corresponds to an active Contracting Office Code in FPDS.
- Shoppers are no longer required to identify Performance Based Service Acquisitions. This selection is performed automatically based on the Product Service Code associated tot he highest-priced item in the order.

These changes were designed to reduce the number of FPDS reporting errors originating from FedMall.

## <span id="page-3-0"></span>**2 Adding/Updatinga GPC Payment Method**

Contracting Office and Program/Funding information for FPDS reporting is now derived based on the Government Purchase Card {GPC) payment method used on any given commercial order. To ensure this information can be correctly and fully sourced, FedMall now validates the Contracting Office DODAAC against the FPDS Contracting Office Code lists (published and updated quarterly) before the GPC can be used for ordering.

The following instructions demonstrate how to add or update a GPC payment method using a valid FPDS Contracting Office DODAAC.

User Role: Federal Government Employee **Pre-Conditions:** User has an active FedMall Commerce account User is an authorized GPC cardholder

From the FedMall homepage (after logging in):

1. Select MY ACCOUNT from the FedMaII header menu.

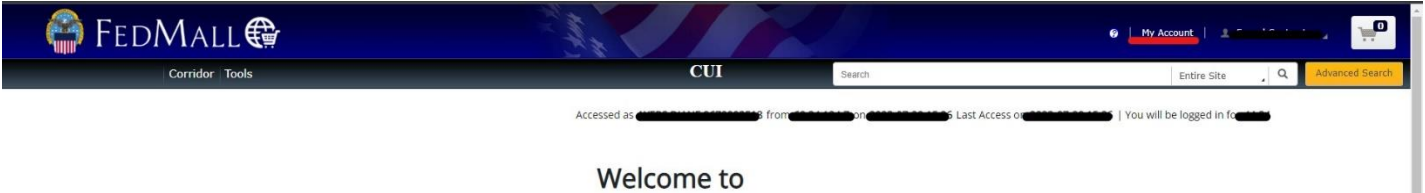

2. Select MY PAYMENT METHODS (listed under *Settings* in the MY ACCOUNT menu).

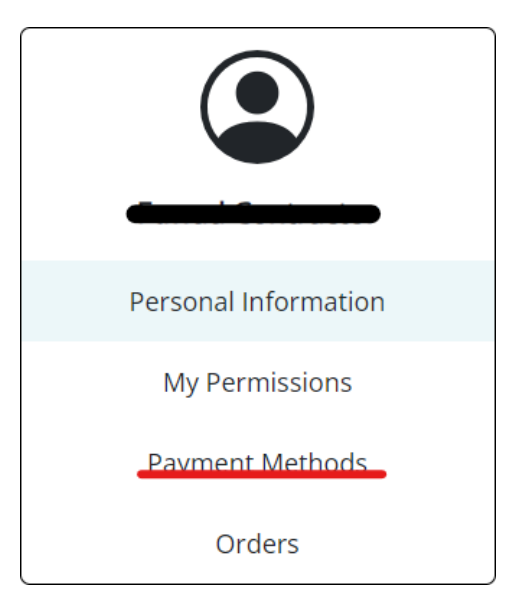

3. Under the CREDIT CARDS tab click ADD NEW.

**CREDIT CARDS** 

You have not yet added any credit cards, click "Add New" to get started.

**Add New** 

- 4. Enter a **Credit Card Label** (e.g. "MyGPC") on the *My Payment Methods* page.
- 5. Select "Government Purchase Card" from the **Payment Option** dropdown menu.

The **Contracting Office DODAAC** and **Contracting Agency Code** fields only display when theselected Payment Option is "Government Purchase Card".

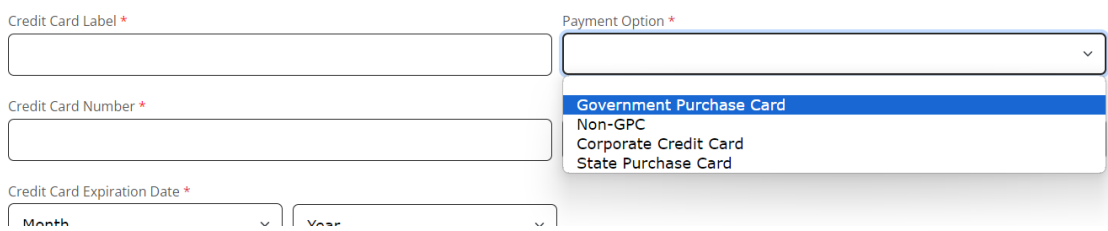

1. Enter a valid GPC account number in the **Credit Card Number** field.

- 2. Select the **Credit Card Type** (i.e. "Visa", "Mastercard", etc.) and enter the **Credit Card Expiration Date.** The **Contracting Office DODAAC** is the first six characters of all contracts awarded by your contracting office. If you do not know your Contracting Office DODAAC, contact your Supervisor, Billing Official or A/OPC for assistance.
- 3. Enter the **Contracting Office DODAAC.**

#### The corresponding **Contracting Agency Code** auto-populates based on the associated **Contracting Office DODAAC.**

If an invalid DODAAC is entered OR the DODAAC cannot be found in the latest FPDS Contracting Office listing, the following error message displays.

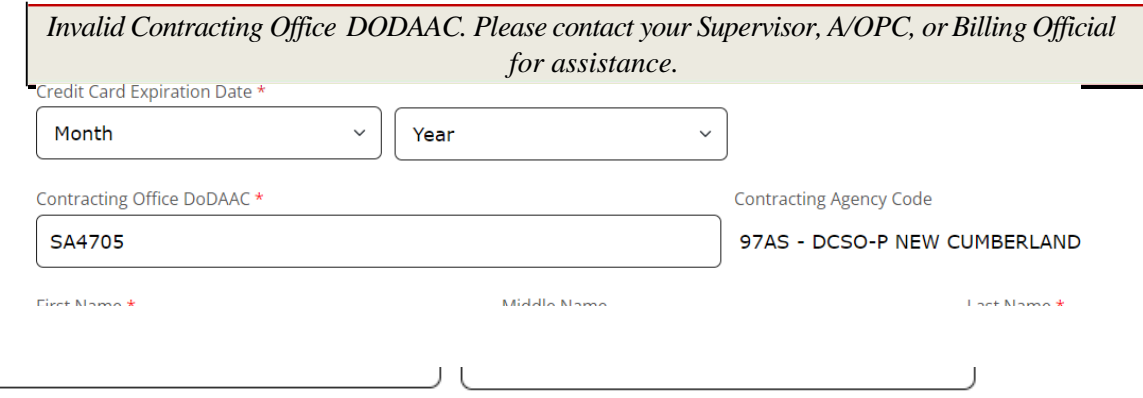

Contracting Office DoDAAC \* - Invalid Contracting Office DODAAC. Please Contact Contracting Agency Code Your Supervisor, A/OPC, Or Billing Official For Assistance.

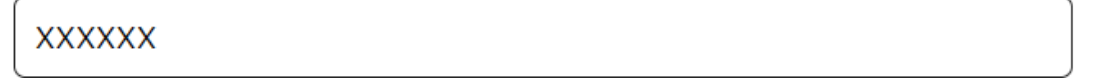

- 4. Enter/select the following fields to complete the GPC payment method request:
	- **First Name\***
	- **Middle Name**
	- **Last Name\***
	- **Email\***
	- **Phone Number\***
	- **Business Name**
- **Billing Address <sup>1</sup>** \*
- **Billing Address 2**
- **Billing Address <sup>3</sup>**
- **Billing City** \*
- **Billing Country\***
- **Billing State** \*
- **Province (Non US)**
- **Billing Postal Code\***

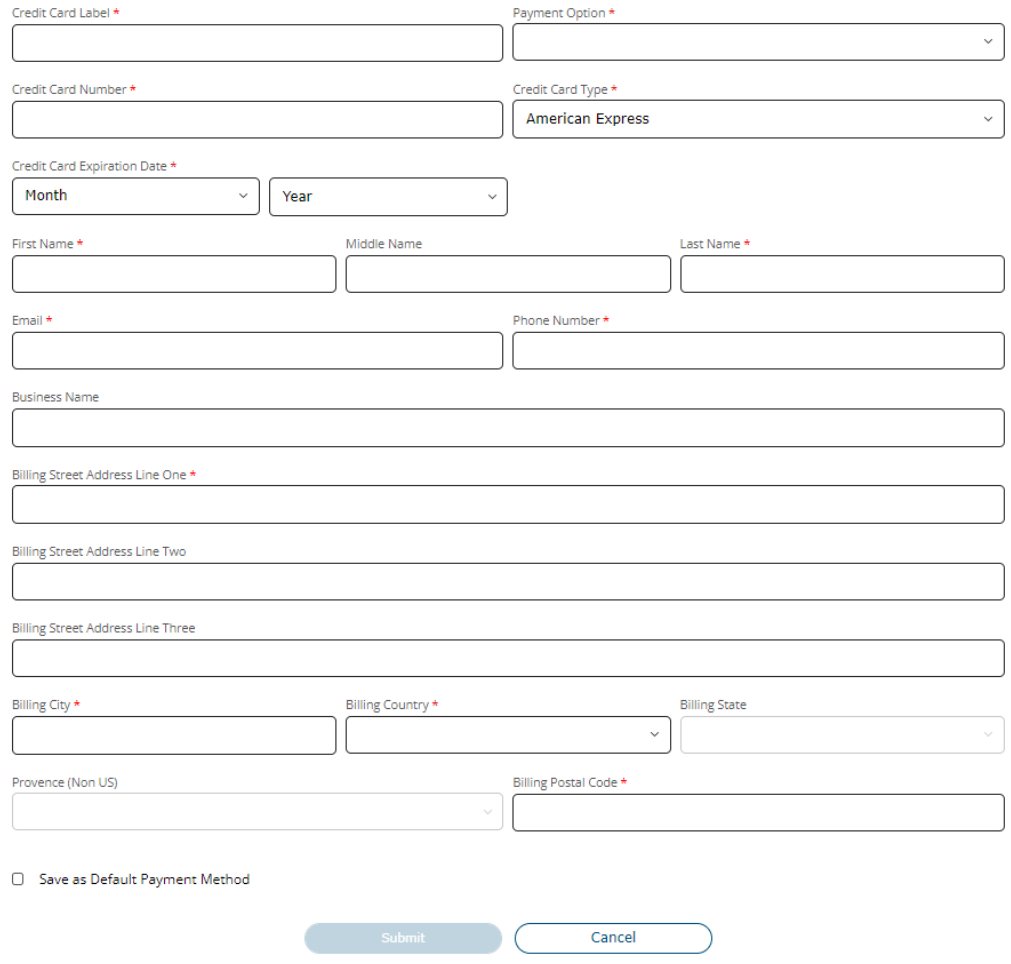

Required fields indicated with asterisks {\*).

{optional) Check **Save as Default Payment** to have this payment method auto-selected on future credit card/GPC orders.

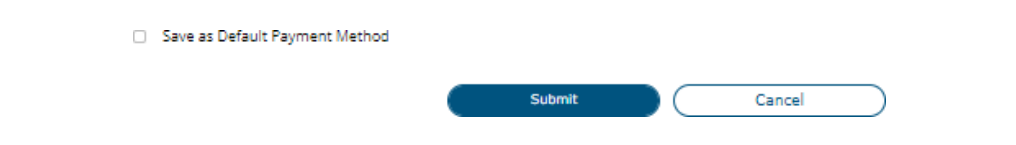

5. **Click SUBMIT to add** the GPC payment method to your account.

The new payment method is now displayed on the *My Payment Methods* page.

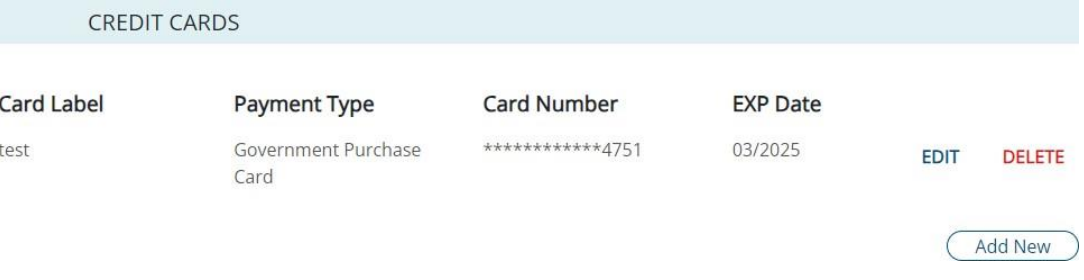

#### **2.1 Update Existing GPC Payment Method**

GPC payment methods created prior tov19.4.2 citing an invalid **Contracting Office DODAAC** must be updated before they can used again on any commercial orders requiring FPDS reporting.

From the *My Payment Methods* page ...

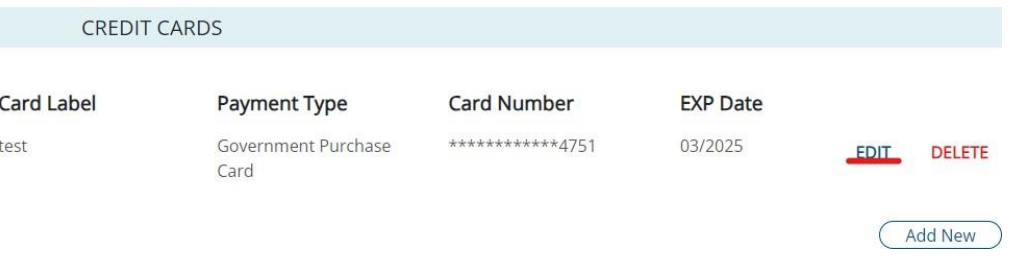

1. Select the **CREDIT CARDS** tab to view your existing GPC payment methods.

2. Click the EDIT link associated to the GPC payment method you wish you to update.

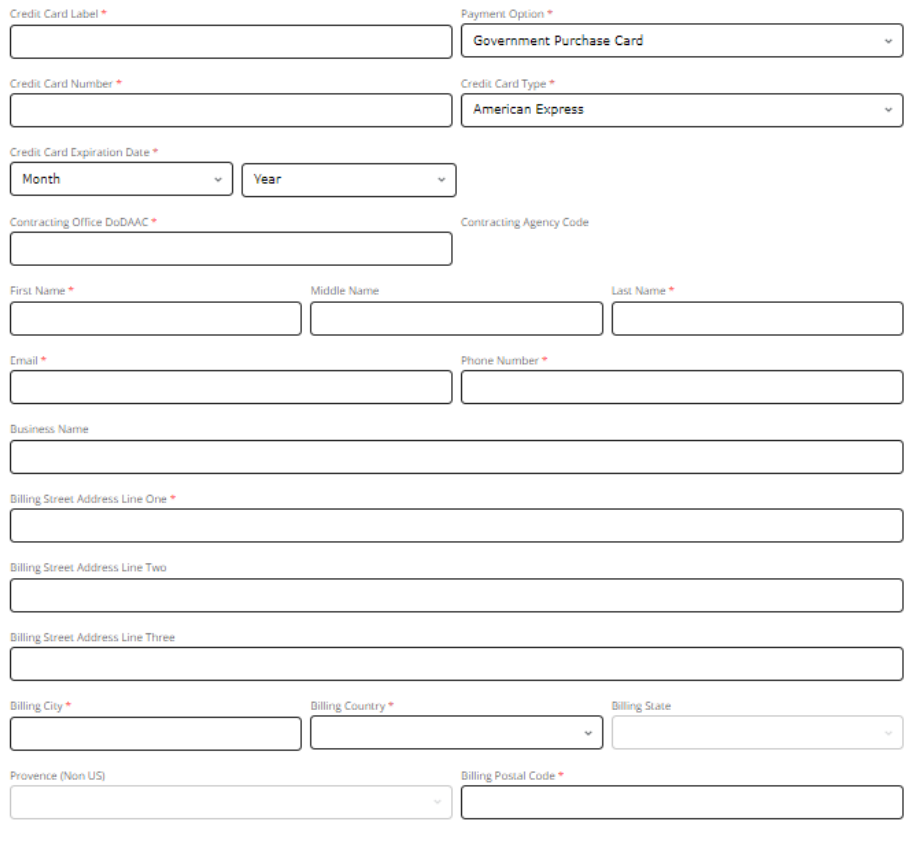

□ Save as Default Payment Method

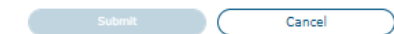

 The **Contracting Agency Code** field remains empty if the associated **Contracting Office DODAAC** is not found in the latest FPDS Contracting Office listing.

3. Update the **Contracting Office DODAAC.**

The **Contracting Agency Code** auto-populates based on the associated **Contracting Office DODAAC.**

If an invalid DODAAC is entered OR the DODAAC cannot be found in the latest FPDSContracting Office listing, the following error message displays.

*Invalid Contracting Office DODAAC. Please contact your Supervisor, A/OPC, or Billing Official for assistance.*

4. Click SUBMIT to save changes to the GPC payment method.

## **3 FPDS Award Information (Checkout)**

User Role: Federal Government Employee **Pre-Conditions:** User has an active FedMall Commerce account User is an authorized GPC cardholder Current shopping cart contains commercial items from an LTA supplier contract The following provides instructions for completing the *FPDS Award Information* page when placing a commercial order with a GPC payment method:

1. Select the **ignal constant of the FedMall header** to view the contents of your current shopping cart.

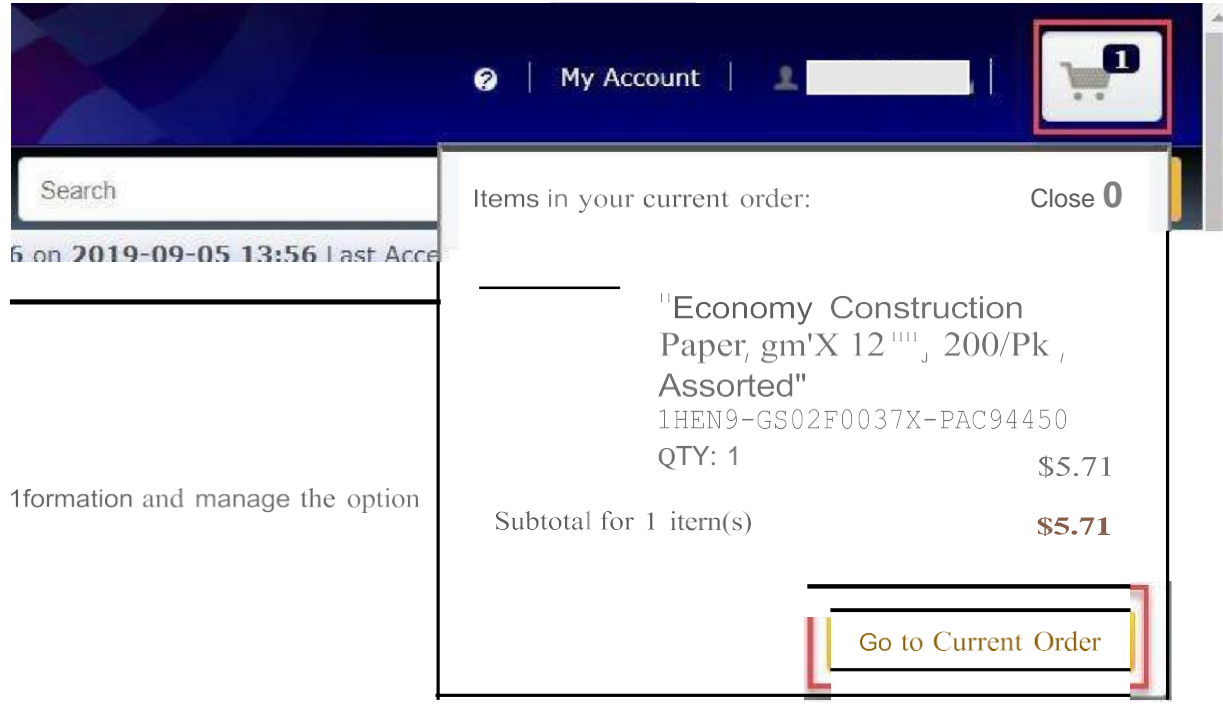

**2.** Verify the shopping cart contains one or more commercial items and click GO TO CURRENT ORDER.

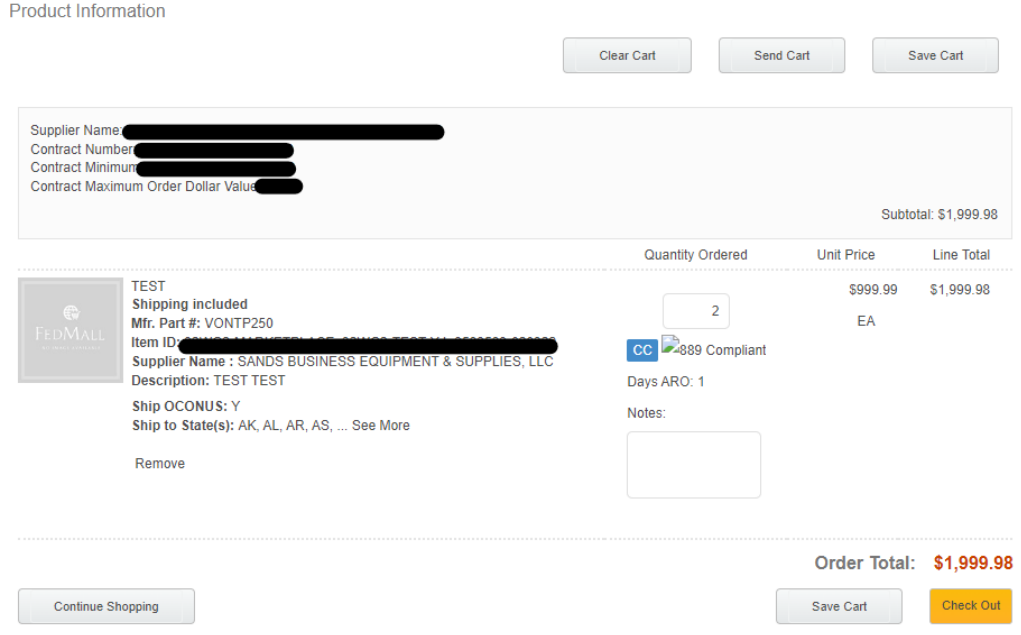

1. Click the CHECK OUT button on the current *Shopping Cart* page.

Users may optionally click SAVE CART or CONTINUE SHOPPING to add additional items to their shopping cart.

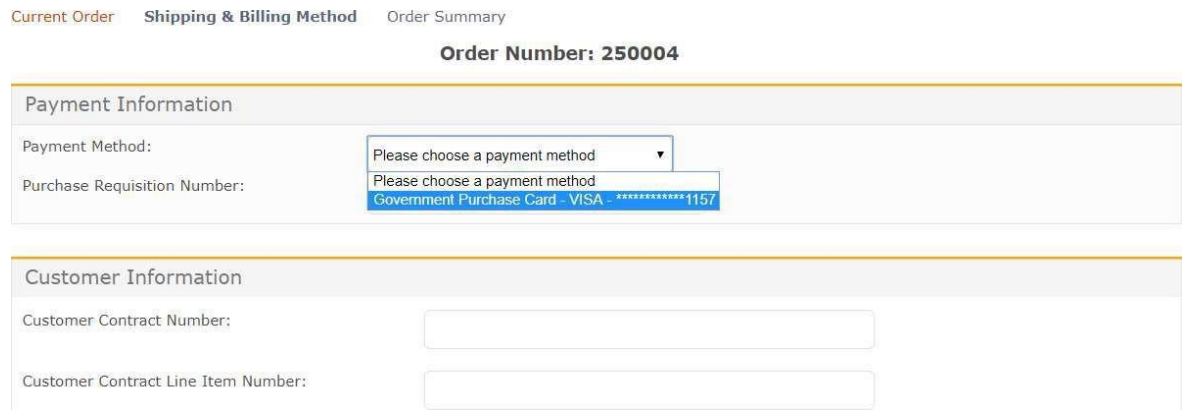

2. Open the **Payment Method** dropdown menu on the *Shipping* & *Billing Method* page, then select an existing GPC payment method from the list provided.

The following warning message displays:

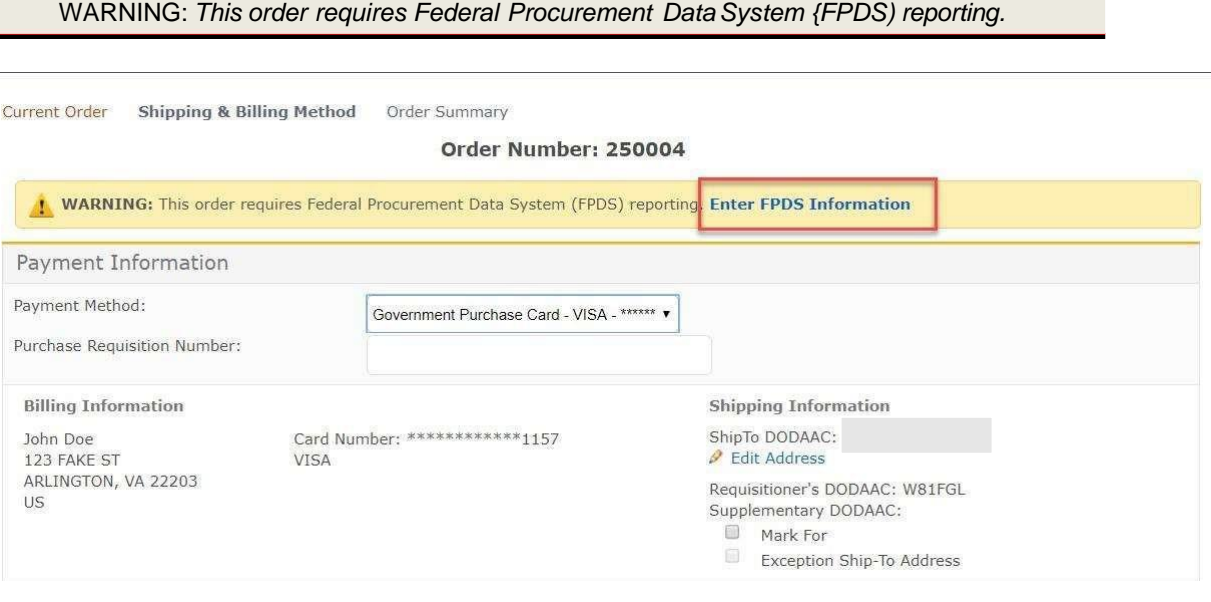

FPDS Information is collected for all commercial orders. However, FedMall currently only provides reporting data to FDPS for orders placed against an LTA contract (BPAor IDIQ). 3. Clickthe ENTER FPDSINFORMATION link provided to open the *FPDS Award Information* page.

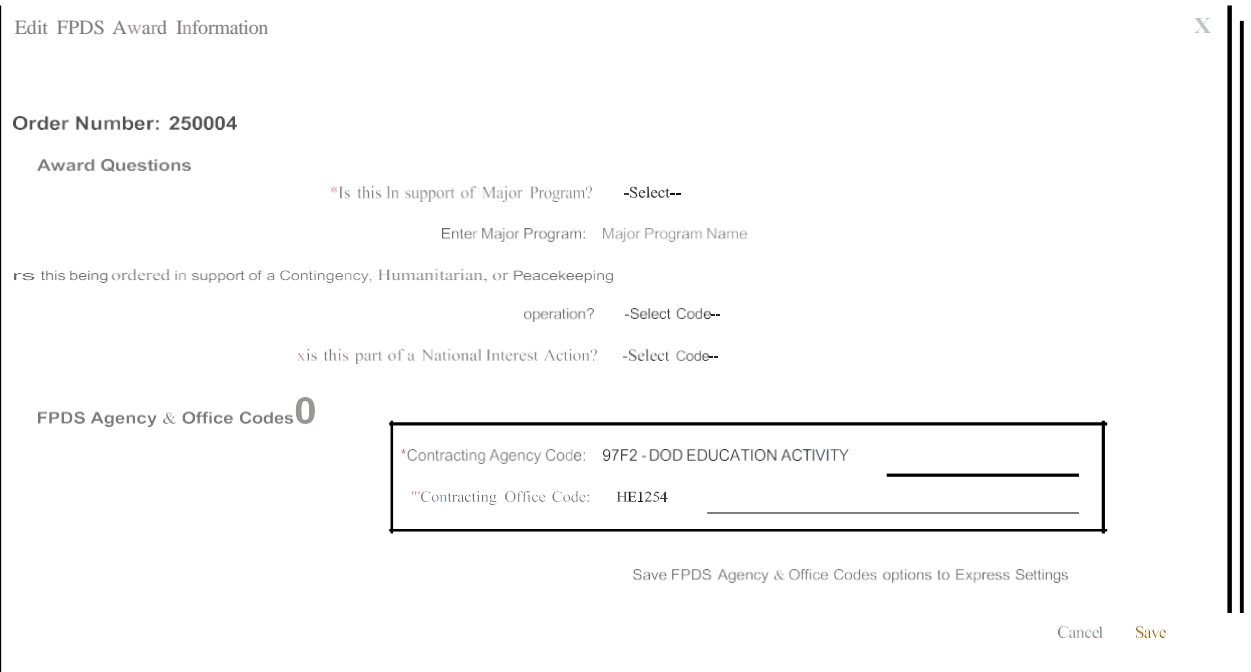

The **Contracting Agency Code** and **Contracting Office Code** fields are auto-populated based on the selected GPC payment method. As of v19.4.2, shoppers are no longer required to enter this information manually.

lf the selected GPC payment method contains an invalid **Contracting Office Code** [DODAAC] the **Contracting Agency Code** field remains empty and the following error message displays:

*Invalid Contracting Office Code. Update the GPC payment method in your account settings with a valid Contracting Office Code to proceed, orselected a different payment method.*

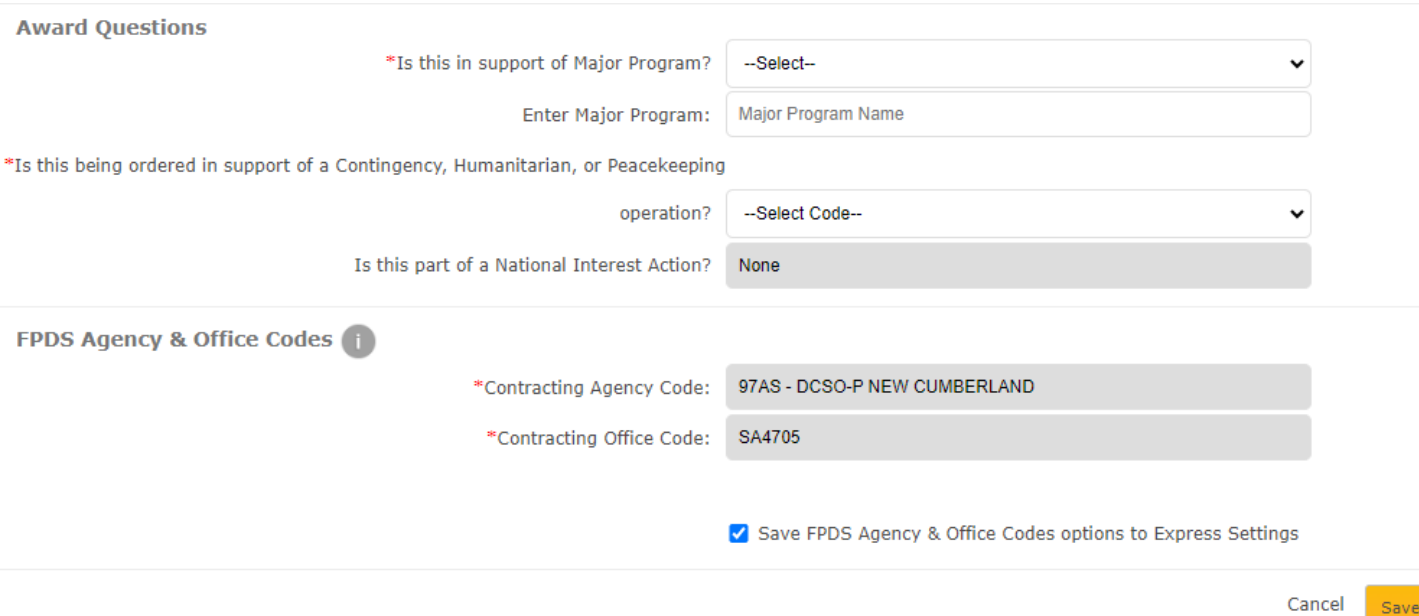

Refer to the previous section for instructions for updating an existing GPC payment method. The selected GPC payment method must have a valid **Contracting Office Code** in order for the shopper to proceed with their order.

- 4. Enter/select the following *Award Questions* to complete the *FPDS Award Information* page:
	- **Is this in support of a Major Program?** (Yes/No)

\*Is this in support of Major Program? Yes

> FPDS Test Program \*Enter Major Program:

If "Yes" is selected, the shopper is required to provide a value in the **Enter Major Program** text box.

• **Is this being ordered in support of a Contingency, Humanitarian, or Peacekeeping operation?**

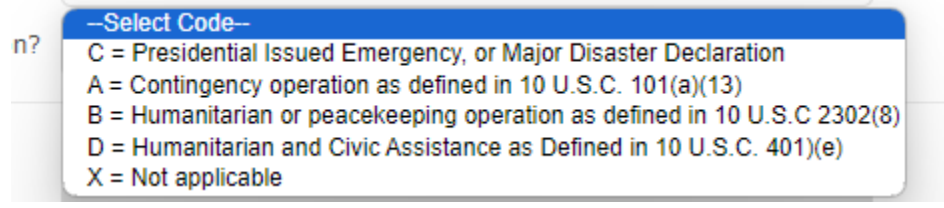

#### • **Is this part of a National Interest Action?**

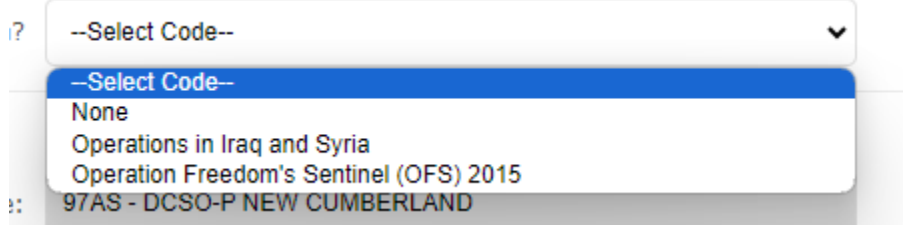

5. Click SAVE after all required fields are completed.

 $\pmb{\mathrm{v}}$ 

## FedMall displays the following message:

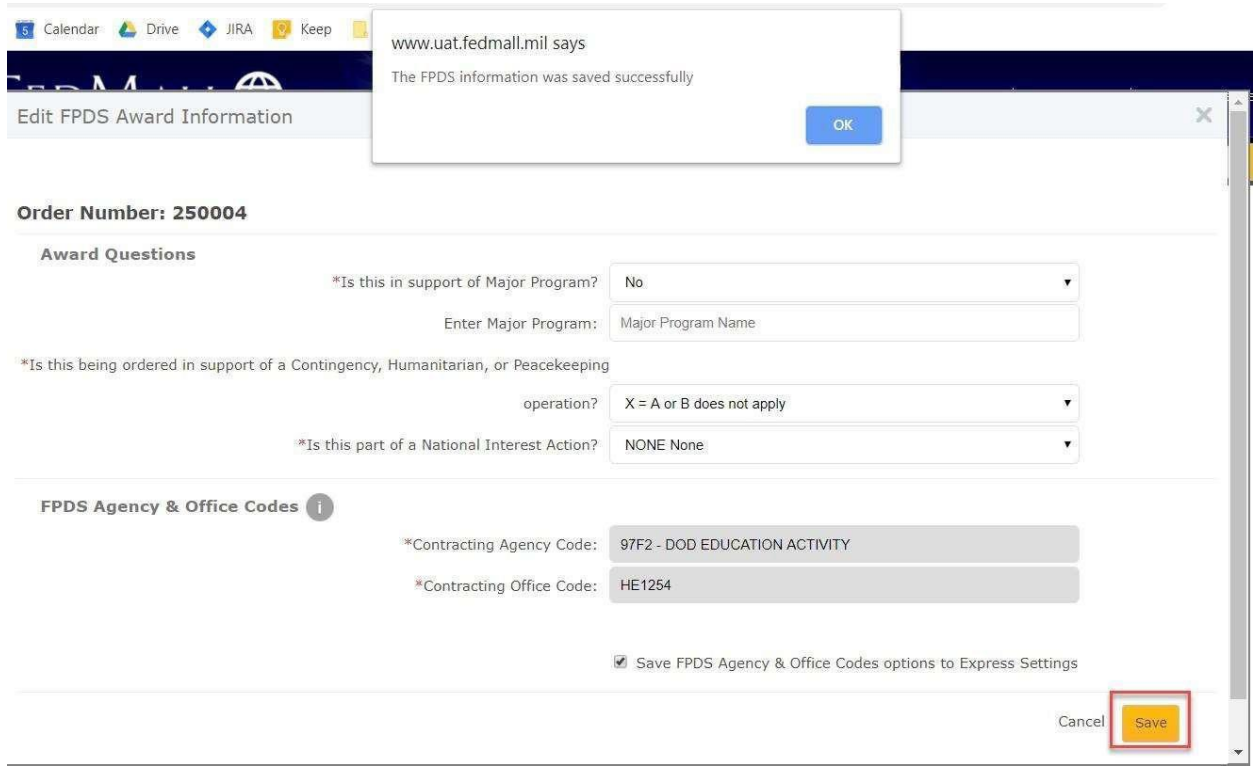

6. Resume the order at Checkout.

## <span id="page-17-0"></span>**3.1 Performance-Based Service Acquisition Determination**

Prior to v19.4.2, the *FPDS Award Information* page include a fourth question:

#### • **Is this a Performance-Based Service Acquisition?**

Shoppers were required to answer the question by manually selecting "Yes", "No", or "Does not apply". However, the shopper's selection was often NOT compatible with the corresponding Product Service Code(s) associated to the order-resulting in FPDS data errors.

As of v19.4.2, FedMall automatically determines the **Performance-Based Service Acquisition** selection based on the Product Service Code (PSC) associated to the commercia I item with the highest Line Total (Unit Price x Quantity), as follows:

- "Does not apply" [X], if the PSC is numeric only (indicating the commercial item is a product)
- "No" [N], if the PSC is alphanumeric (indicating the commercial item is a service)